## Webex app への移行スケジュールと注意点

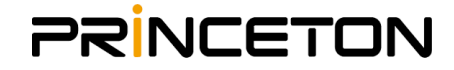

IT管理者

2022年4月をもって、Webex meetings desktop appはWebex appに統合されます。

本ドキュメントはPC版 Webex meetings desktop appをご利用中のユーザー様を対象とし、 スムーズな移行を実施していただくために作成致しました。

### Webex アプリ へのアップデート

平素は Webex をご利用頂き誠にありがとうございます。Ciscoはハイブリッドワークの実現に向け、 Webex で提供する「ミーティング」「通話」「メッセージング」の機能を、統一された1つのアプリ (Webex アプリ)で提供しています。この度、旧来のWebex デスクトップアプリ (Webex Meetings 専用アプリ)が、月次のアップデートプロセスの中でWebex アプリへ自動的にアップデートされます。 つきましては、Webex アプリの利用要件及び利用方法をご確認いただき、事前に必要な措置を実施 いただくよう、お願いいたします。

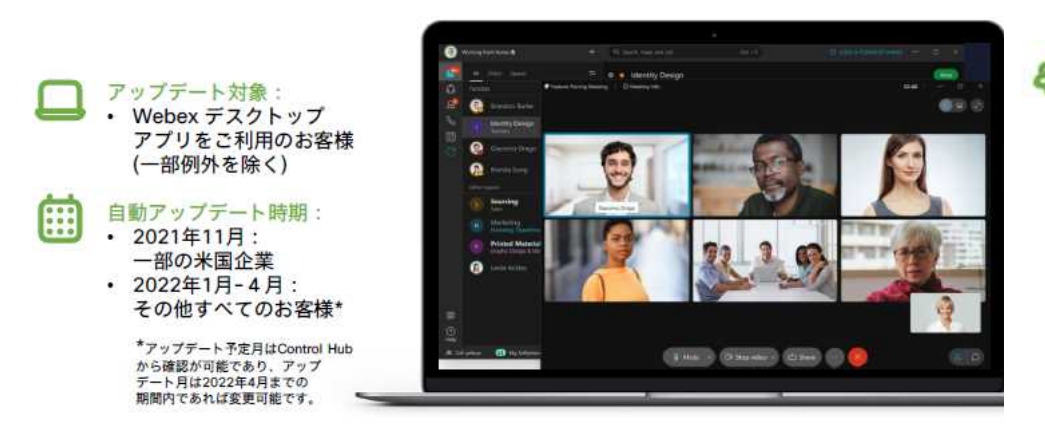

システム要件、ネットワーク要件、よくある質問: · 末尾参考URLを参照。

#### 3つのアップデート方法:

- 自動:指定月にWebex デスクトップアプリ上に「更新」ボタンが出現。ボタンを押す ことで、自動的にWebex アプリ へのアップデートが可能。
- 手動:指定月以前に、個別にWebex アプリをダウンロードしてインストールが可能。
- ・ 一括: SCCMなどの管理ツールからWebex アプリのインストールが可能。MSIファイ ル等はControl Hub から入手可能。

#### エンドユーザへの影響:

- ・ ミーティング機能に加えて、通話機能、メッセージング機能がWebex アプリ上で利用 できるようになります。
- 利用可能な機能は管理者側の設定やライセンスに依存します。

※モバイル版WebexMeetingAppは今回の統合に関して対象外となります

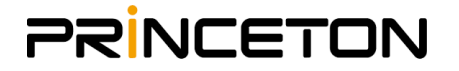

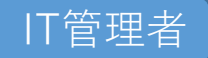

## Webex アプリ への自動アップデート

Webex デスクトップアプリ を Webex Meetings の会議でお使いのお客様は、月次の アップデートプロセスの中でWebex アプリへの自動アップデートが行われます。

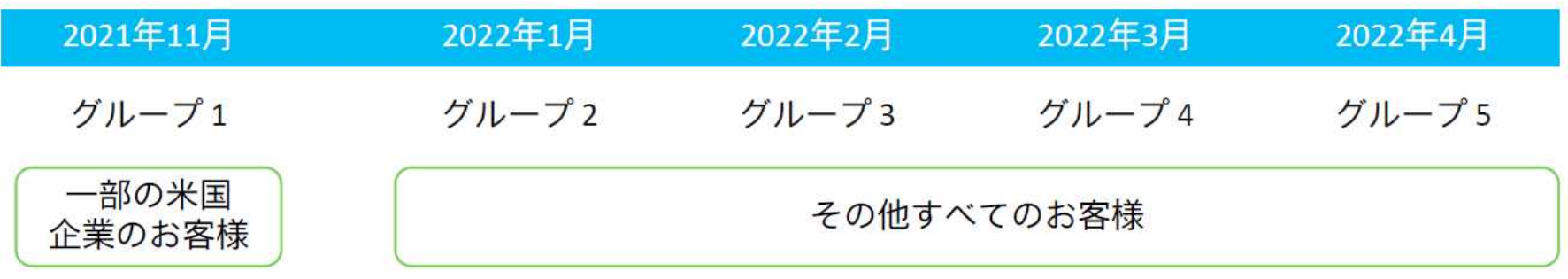

- アップデート予定月はControl Hub から確認が可能
- アップデート月は4月までの期間内であれば変更可能
- Video Meshなどの特別な構成のお客様は対象から除外
- 自動アップデート月を待たずに、事前に手動や管理ツール等 を利用したWebex アプリへのアップデートも可能

※日本のお客様は2022年1月~2022年4月の期間内にランダムに実施されます。 本アップデート期間を過ぎると、Webex meetings desktop appは利用不可となります

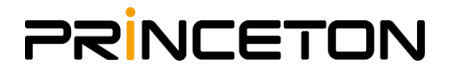

3

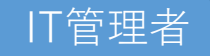

4

### Webex デスクトップアプリからWebex アプリへの アップデートの流れ

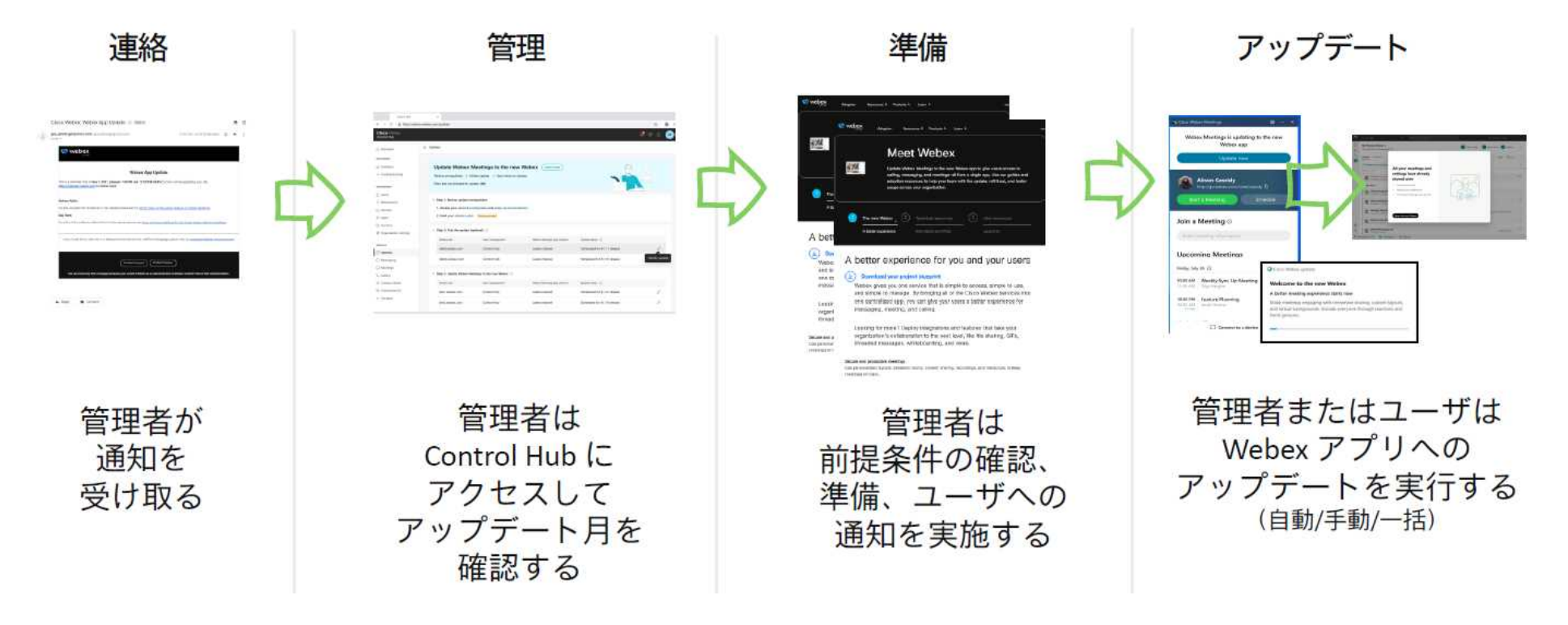

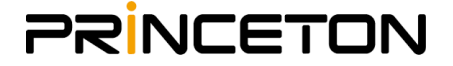

※弊社では自動アップデートを待たずに早めの手動アプリ切り替えを推奨しております。 スムーズにご利用いただけるよう、次ページから推奨方法を紹介いたします。

# 推奨される移行方法と注意点

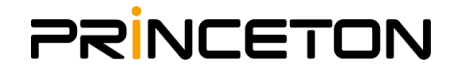

#### ①ネットワーク要件の確認

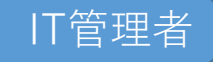

Webex meetings desktop appとWebex appはネットワーク要件が異なります。 必ず下記の要件を満たすことができるネットワーク環境構築をお願い致します。

◆Webex Network 要件 (英語版) https://help.webex.com/en-US/article/WBX000028782/Network-Requirements-for-Webex-Services ※データ更新速度の観点から英語版を一読いただくことを推奨いたします リンク内言語選択で日本語でも回覧が可能です

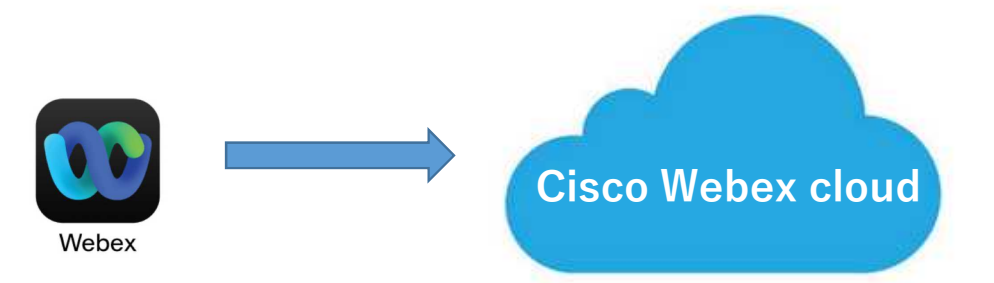

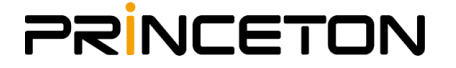

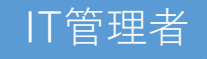

#### ②移行による主な影響の確認

### アップデートにおける主な影響

- ミーティング、メッセージング、通話な どの機能が追加されます (管理者設定により機能を無効にすること が可能なものがあります: 後述)
- ロゴとその他のインターフェイスが変更 されます
- 2021年10月現在、Meetingsのフル機能 が提供されているのはデスクトップ版 Webex アプリのみであり、モバイル版は 今後実装予定です

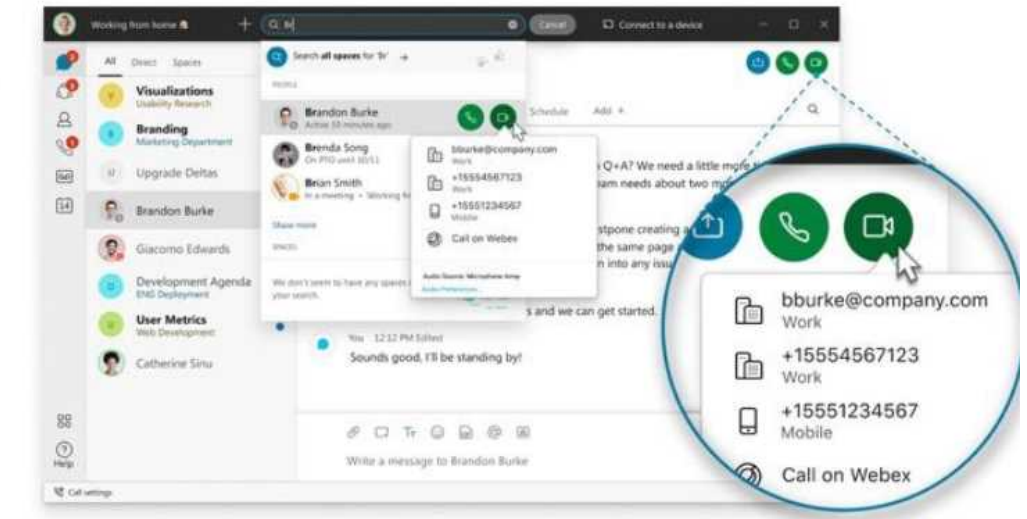

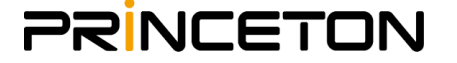

## 利用方法は2種類

Webex appにサインインもしくはゲストとして使用する方法を選択可能です

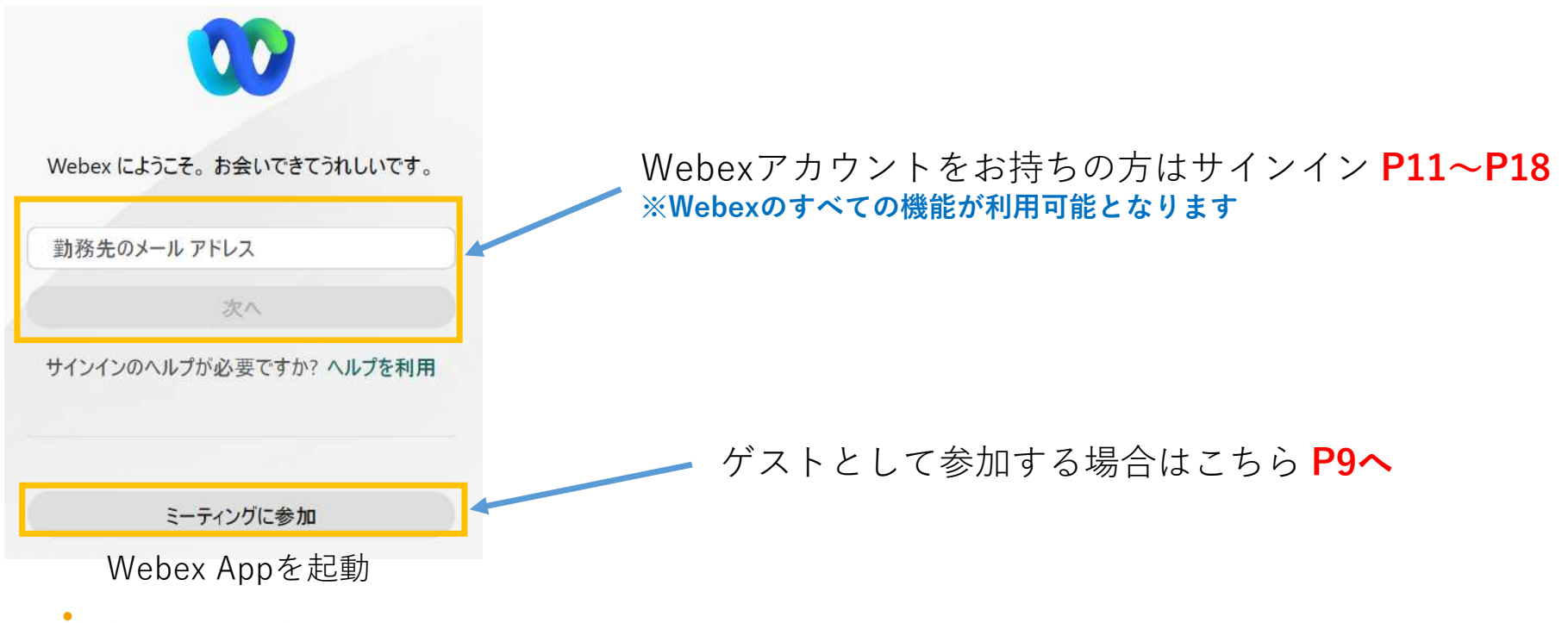

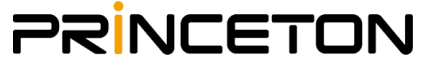

# ゲストでの利用方法-1

Webexアカウントをお持ちでない場合でも、ゲストとしてご利用可能です

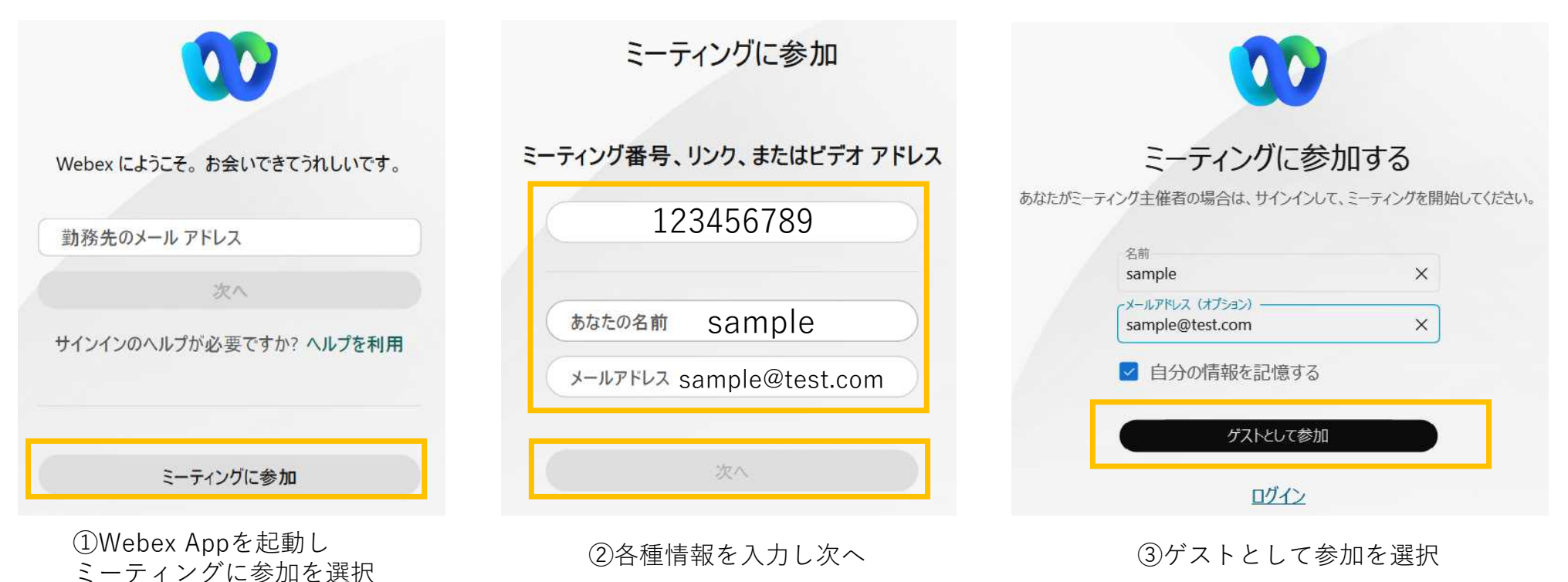

**PRINCETON** 

9

# ゲストでの利用方法-2

Webexアカウントをお持ちでない場合でも、ゲストとしてご利用可能です

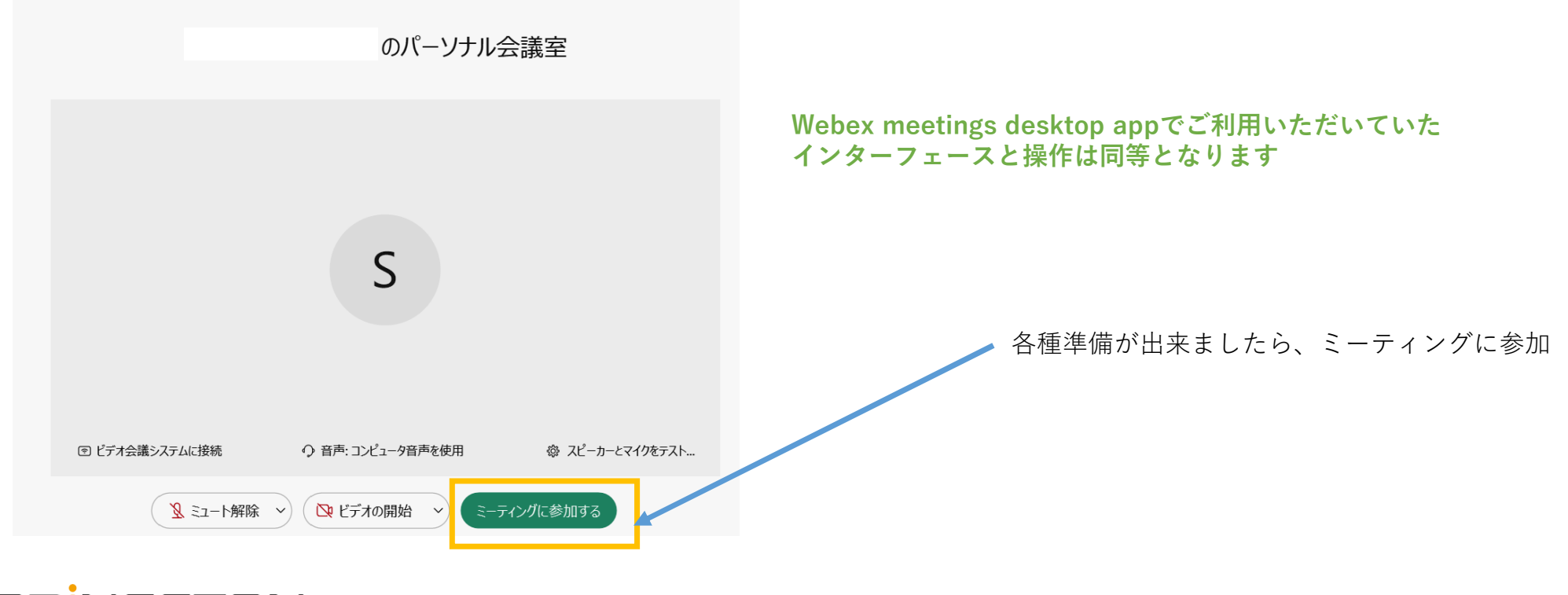

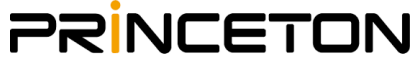

10

サインイン方法

メールアドレスとパスワードはWebex meetings desktop appと同じものがご利用できます

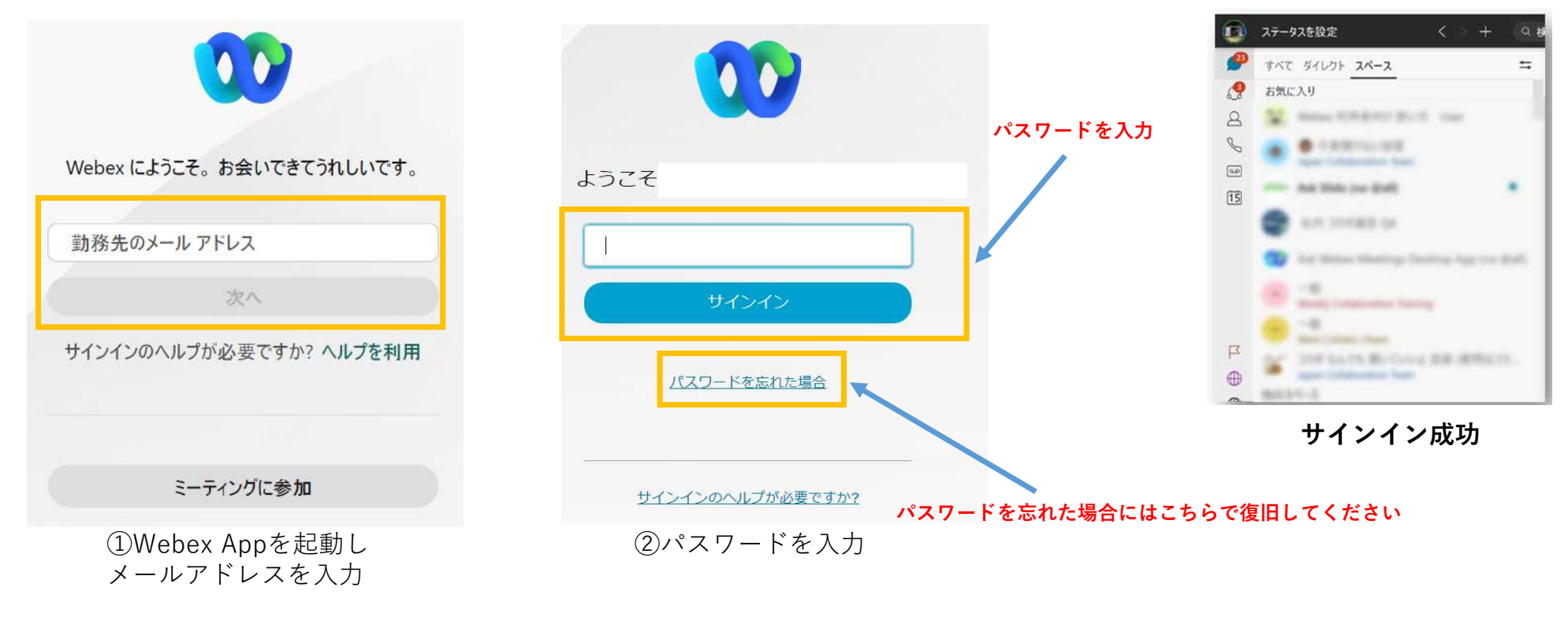

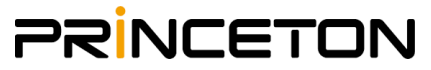

#### IT管理者/従業員

### Webex デスクトップアプリ と Webex アプリの違い -プレゼンス

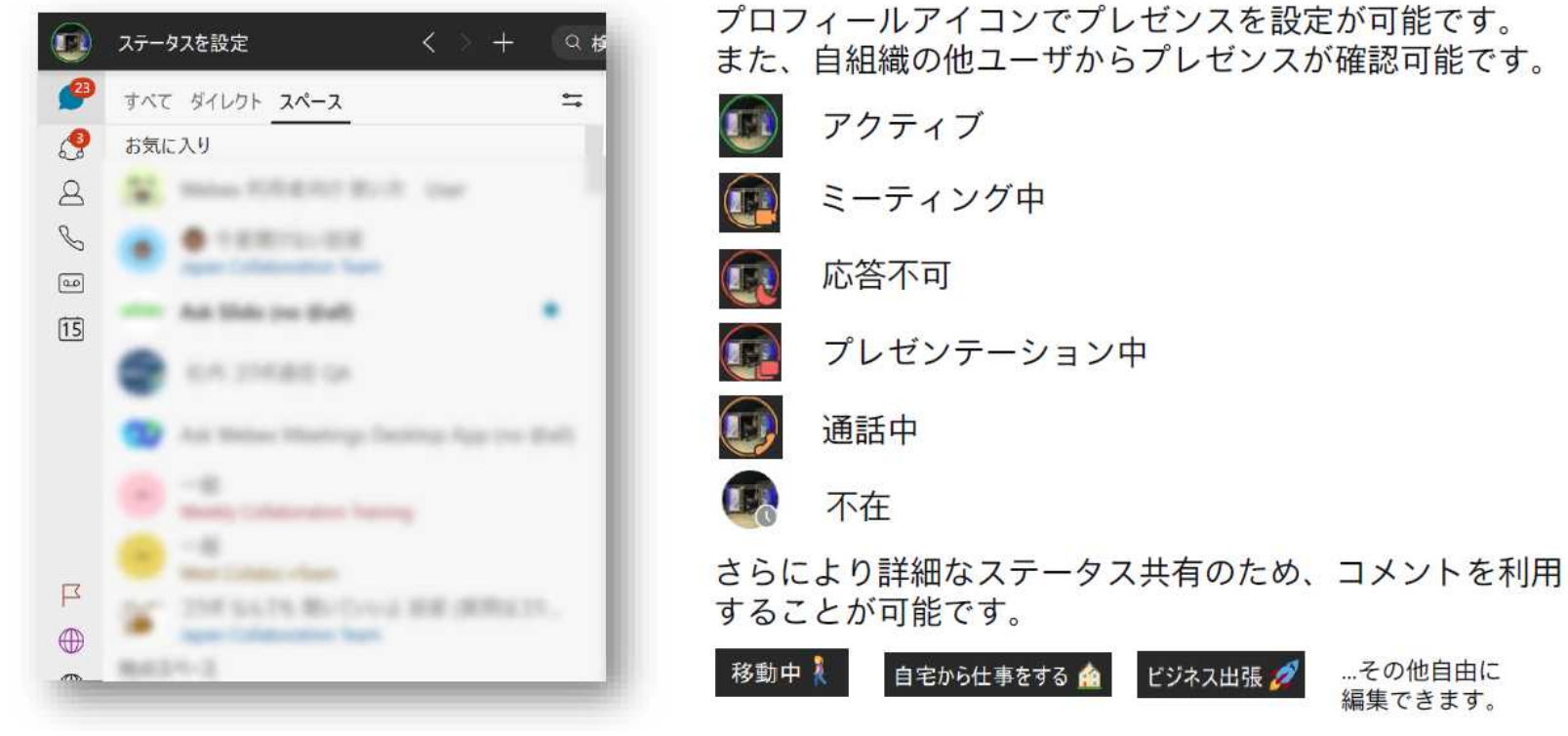

**PRINCETON** 

12

#### IT管理者/従業員

#### ③Webex appとWebex meetings desktop appの違いや利用方法の把握

### Webex デスクトップアプリ と Webex アプリ の違い - スケジュール

Webex デスクトップアプリでミーティングをスケジュールする場合、サイトに遷移し、ミーティングの設 定を行っていましたが、Webexアプリはアプリケーション内でミーティングのスケジュールが可能です。

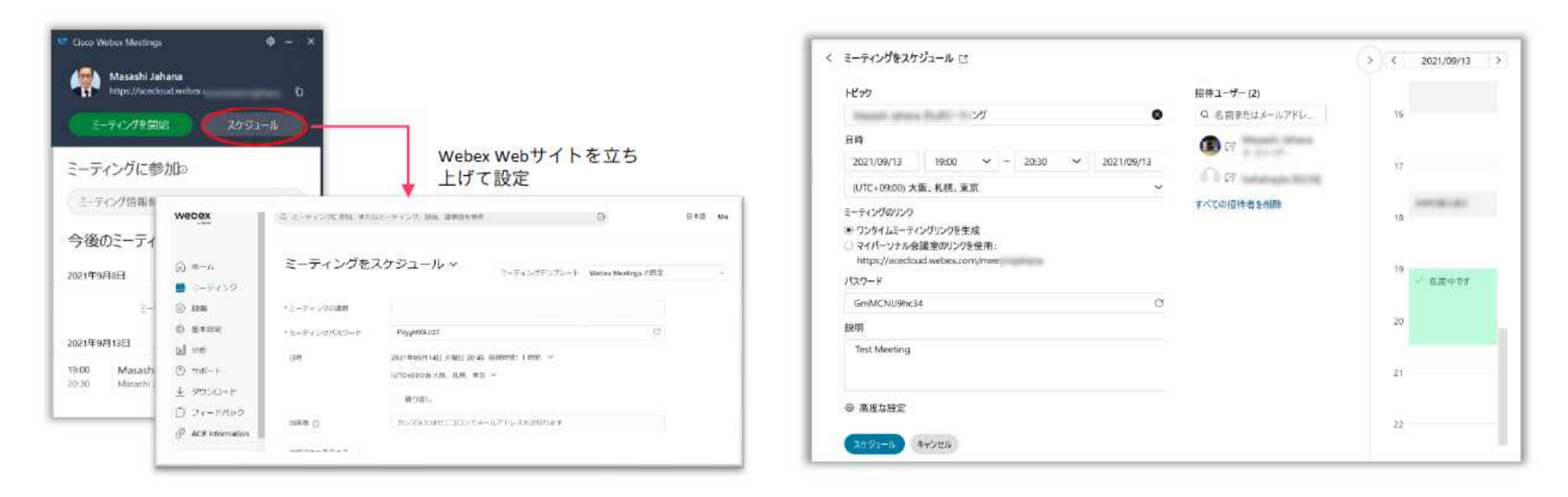

Webex デスクトップアプリの場合

Webex アプリの場合

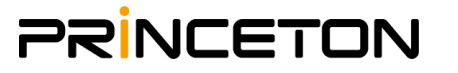

### Webex アプリ 左側メニューパネルの概要

Webex アプリ 左側のボタンからそれぞれの機能にアクセスします。

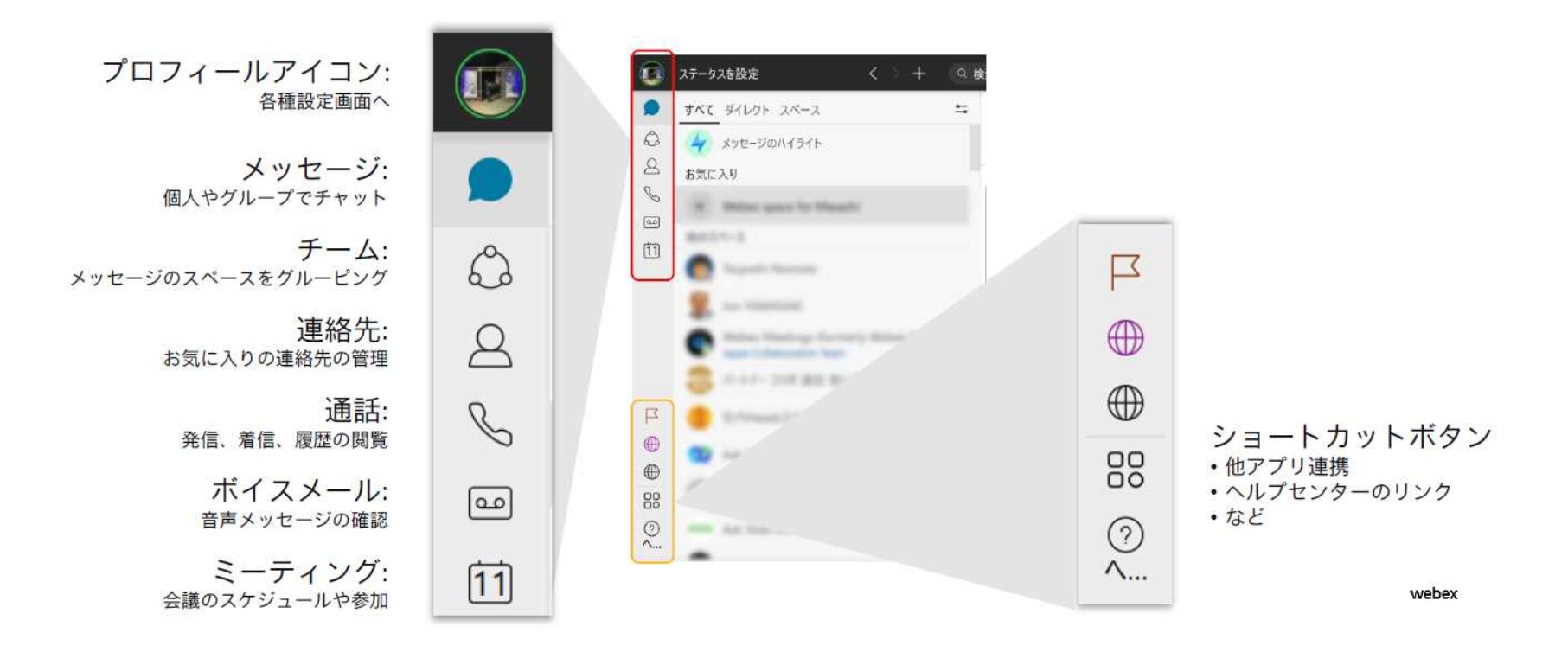

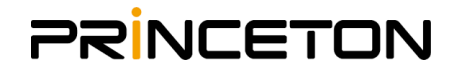

14

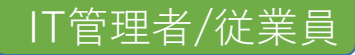

## ミーティングの主催・参加方法

ミーティングを開催する場合は、Webex アプリ 左側のボタンからミーティングパネルを開きます。

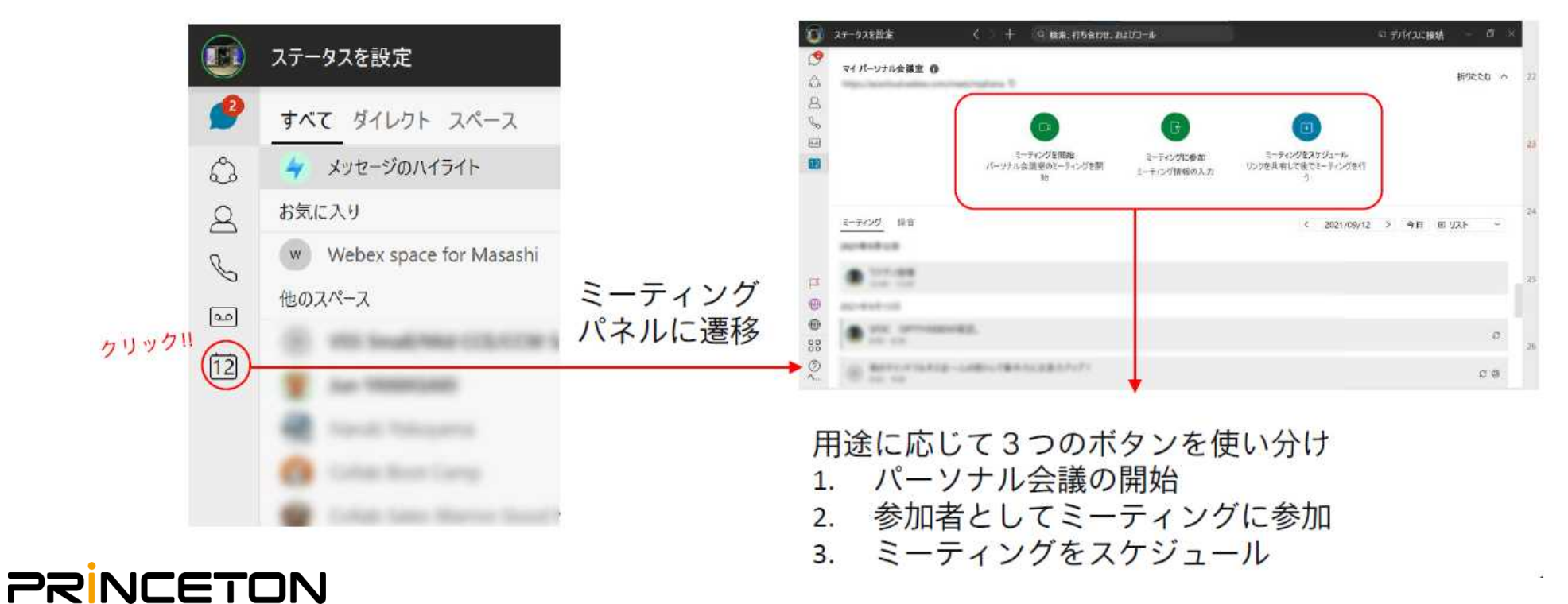

15

### ミーティングの主催・参加方法 1. パーソナル会議室でミーティングを開始する

ミーティングURLが固定の「パーソナル会議室」を使って、ミーティングを開始します。

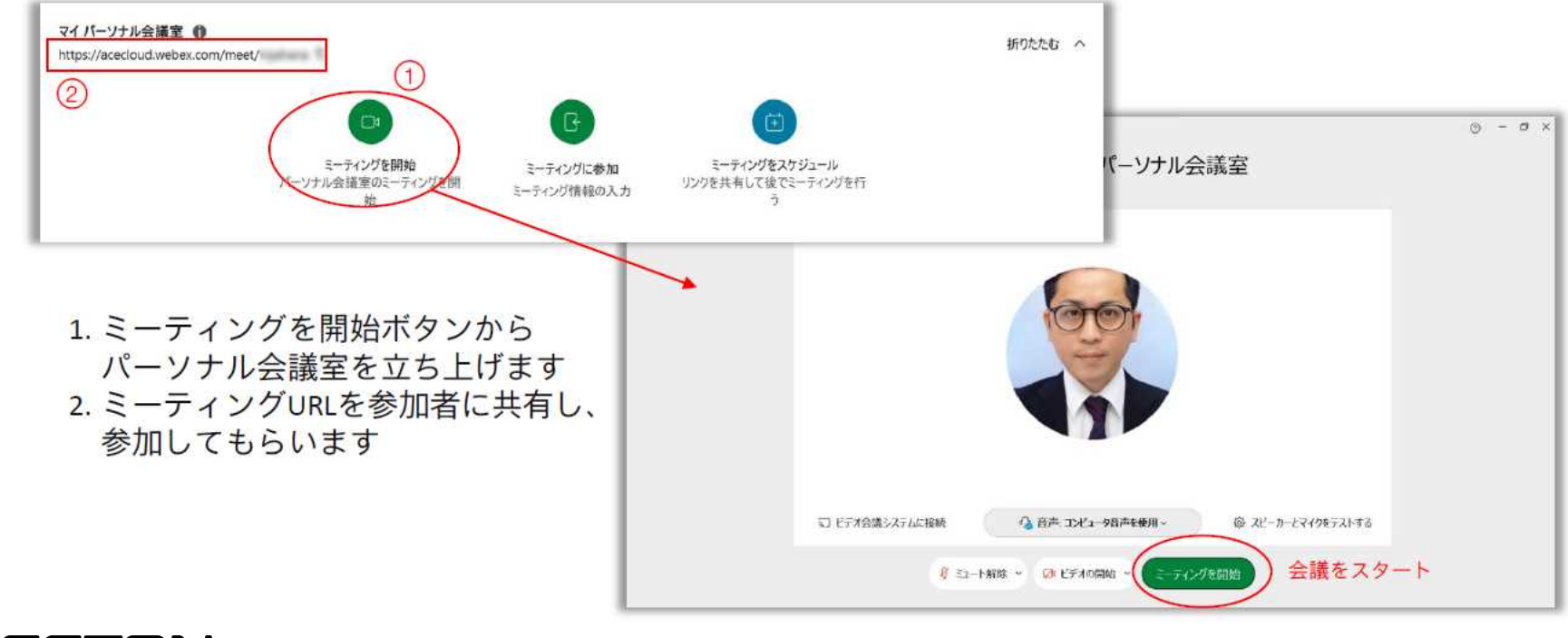

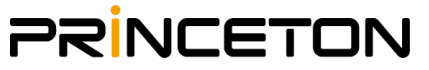

### IT管理者/従業員

### ミーティングの主催・参加方法 2. 参加者としてミーティングに参加する

参加者として、他の主催者が開催するミーティングに参加することができます。

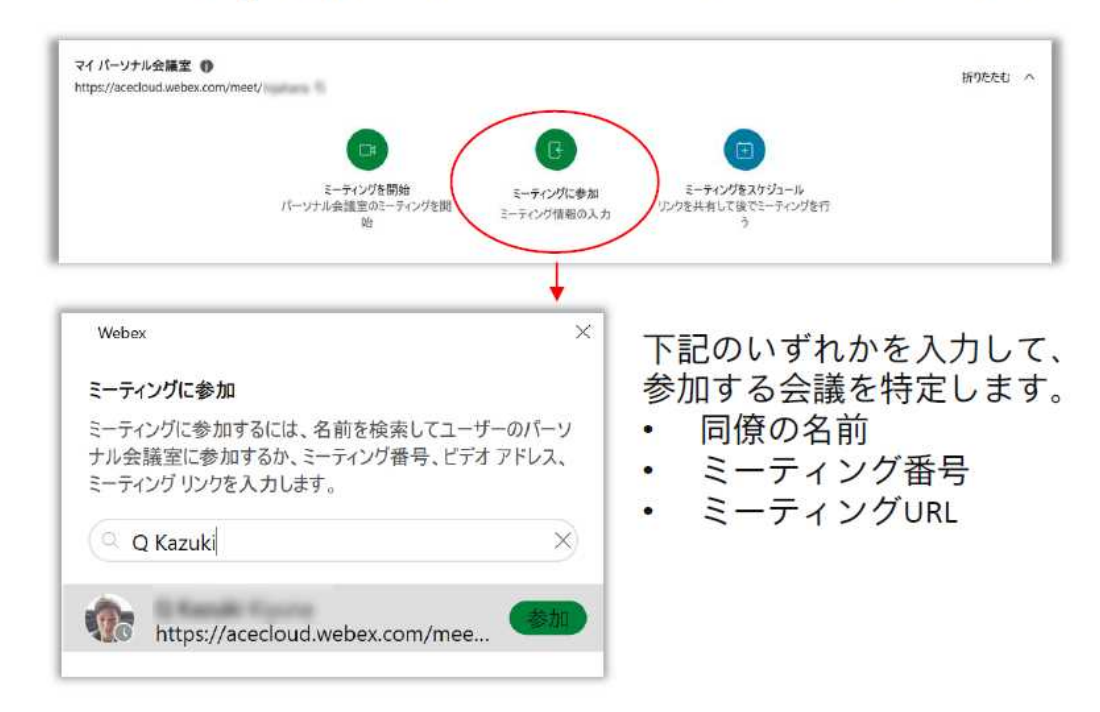

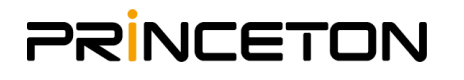

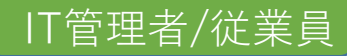

ミーティングの主催・参加方法

### 3. ミーティングをスケジュールする

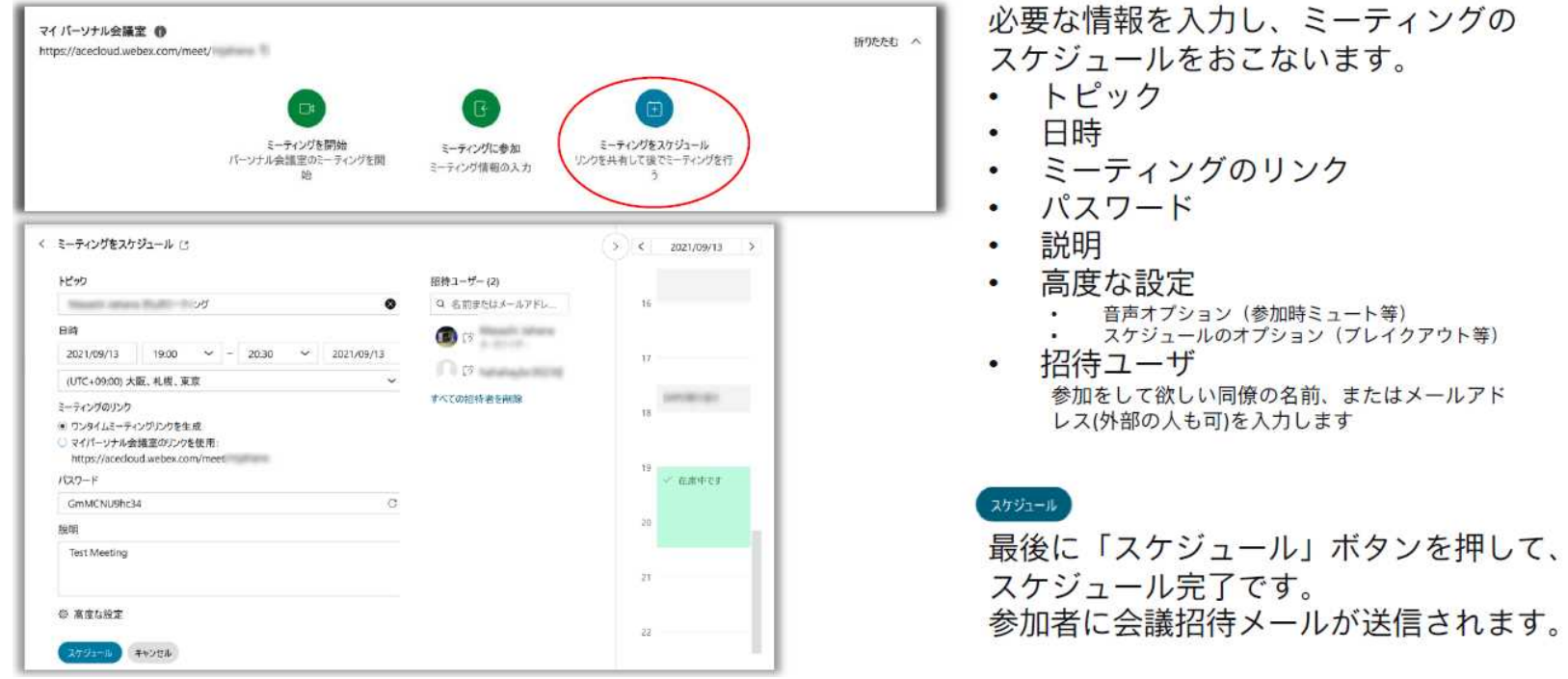

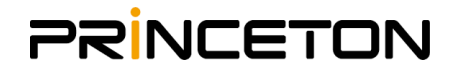

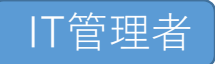

### Webex アプリ ログイン時のデフォルト表示の変更 (管理者一括変更)

- Webex アプリ 起動時に表示す る画面を組織全体に適用
- ユーザが個別に設定を許可す  $\bullet$ る、しないを選択可能
- |<sup>メッセージ</sup>
- コンタクト コーリング

会議

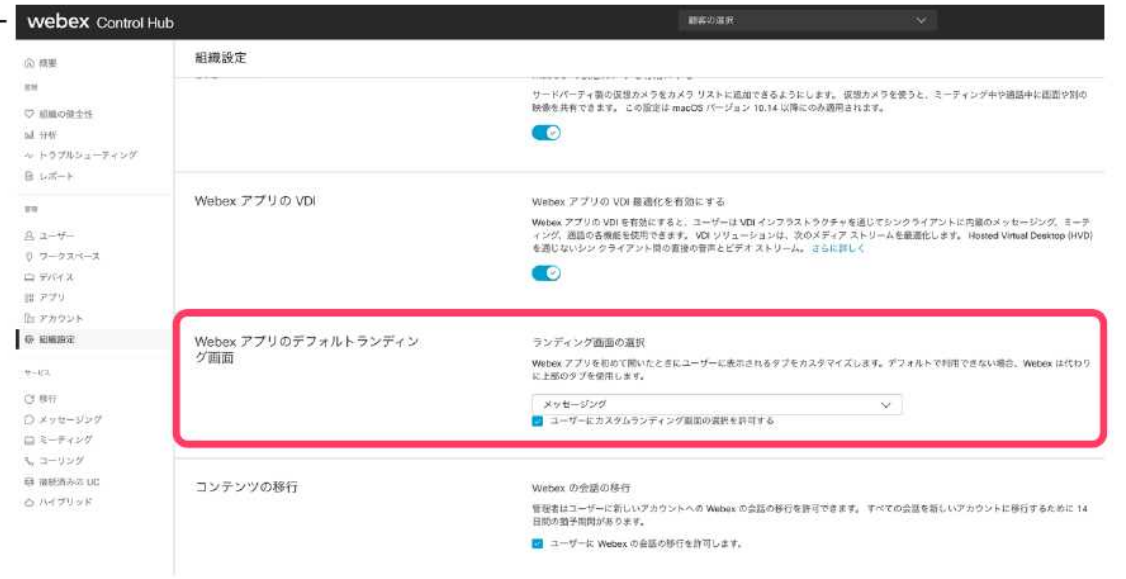

#### ※従業員にWebex app内で表示させる機能を管理者が決定できます。

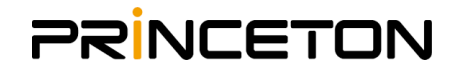

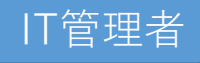

Control hub から ベーシック機能を Disableにする

- ・ Webex Meetings 用のライセンス購入時 に含まれるコラボレーションライセン スの利用をControl Hub から選択可能に
- 管理者が柔軟に機能をWebex アプリに 対して割り当てが可能

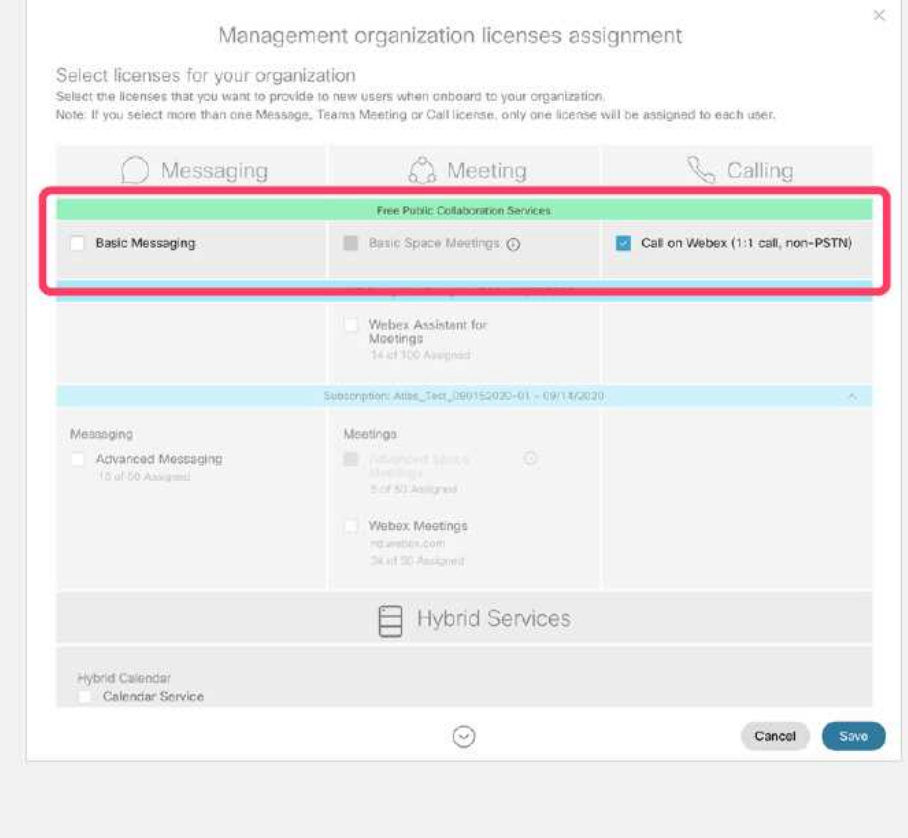

※従業員がWebex app内で利用できるサービスを管理できます。 この機能は今後のアップデートで対応予定となります。

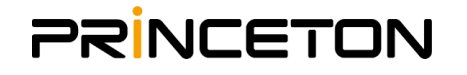

## Webex アプリ のソフトウェアリリース管理

- 組織内ユーザのWebex アプリの アップデート頻度を設定が可能 です。
- 月次または四半期ごとのいずれ かを選択が可能です。
- 重要なパッチの適用は、この設 定で制御することができません ので、ご注意ください。

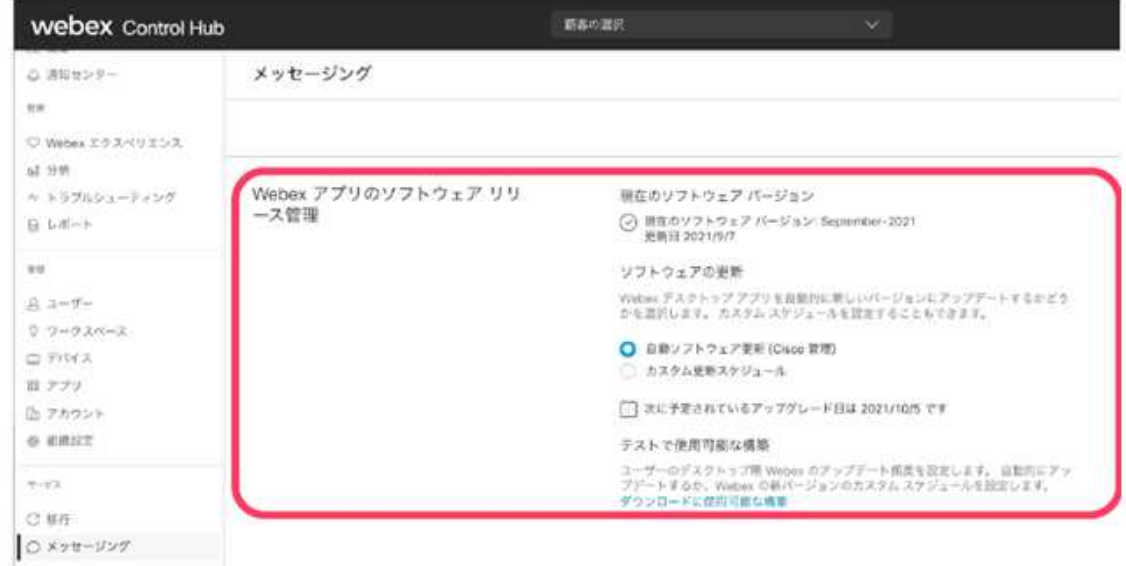

※Webex appのアップデート管理が一括で可能です

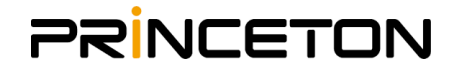

IT管理者

### メッセージングのファイル共有を制御する

Webex アプリ上のメッセージングの 利用において、ファイル共有方法の 制御が可能です。

- ファイルのプレビューやダウン ロード、アップロードなどのブ ロック
- ファイルサイズの制限

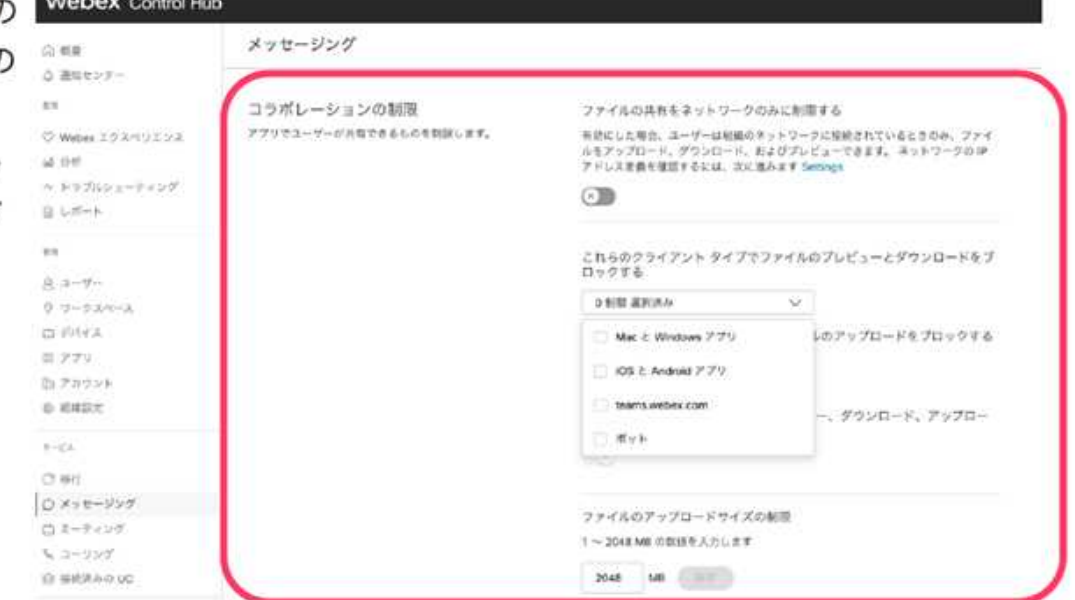

※従業員がWebex app内メッセージ機能を利用する場合、細かいポリシー設定が可能です。

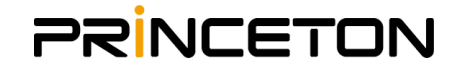

IT管理者

#### ⑤Webex meetings desktop appのアンインストール

### Webex meetings desktop appを下記手順で各PCよりアンインストールします

◆Webex Meetings desktop app アンインストール方法

https://help.webex.com/en-US/article/imore6/Uninstall-the-Webex-Meetings-Desktop-App

※データ更新速度の観点から英語版を一読いただくことを推奨いたします リンク内言語選択で日本語でも回覧が可能です

> ※P25記載 アップデート期間中にWebex meetings appより自動更新を実施する 場合においてはこの操作は不要となります。

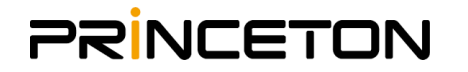

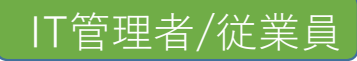

### ⑥-1 Webex appのダウンロードとインストール(単独PC 手動アップデート)

Webex appを下記手順でお使いの各PCにインストールします

◆Webex app インストール方法

下記サイトより Webex appをダウンロードし、画面に従ってインストールをします https://www.webex.com/ja/downloads.html

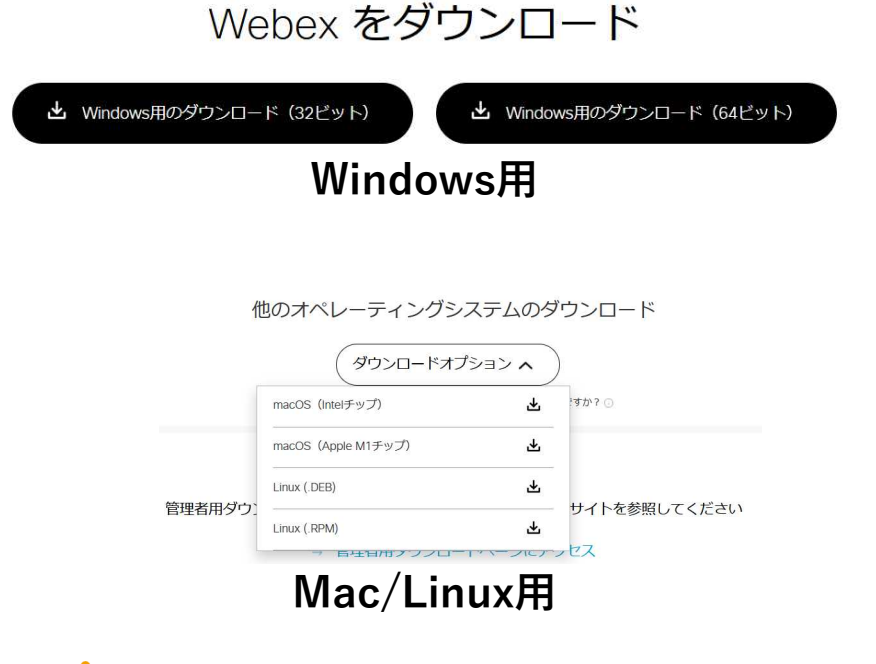

#### ※ログインID/Passはそのままご利用いただけます

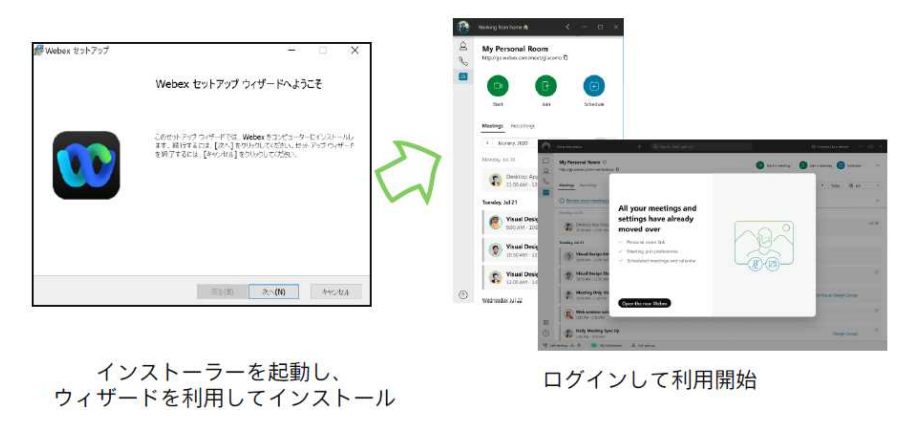

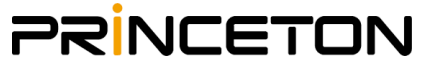

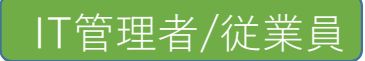

### ⑥-2 Webex appのダウンロードとインストール(単独PC 自動アップデート)

アップデート対象期間中にWebex desktop appを開くと「更新ボタン」が表示されます。 「更新ボタン」を押すことで自動アップデートが実行されます。

### Webex アプリ のアップデート作業 - 自動の場合

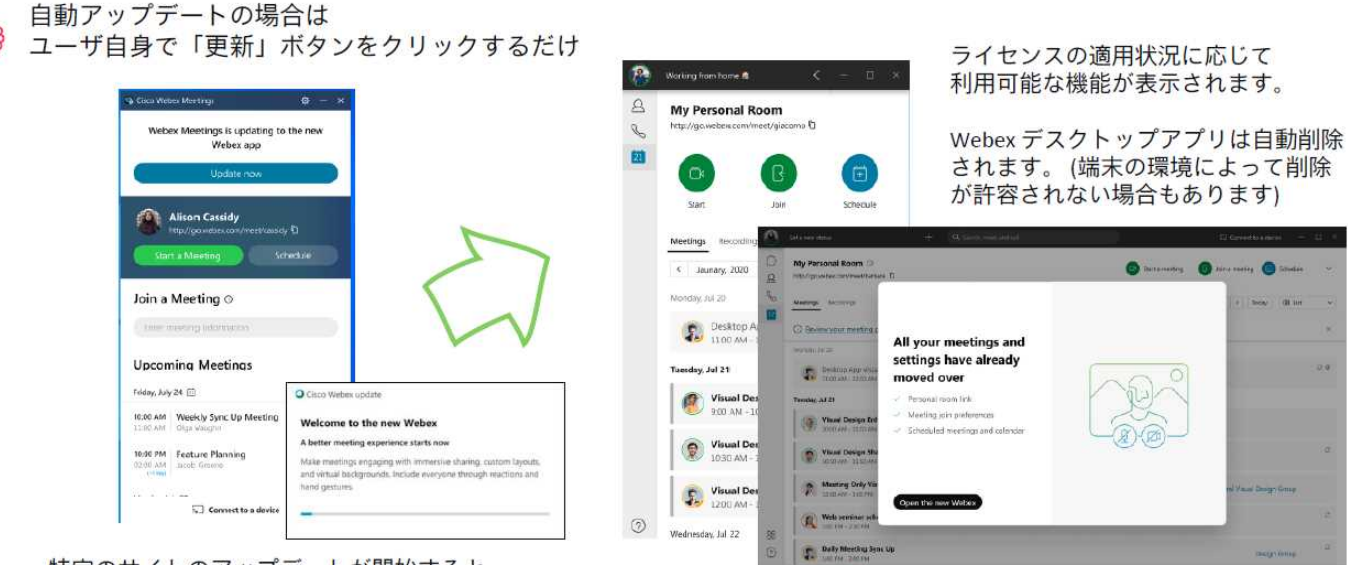

特定のサイトのアップデートが開始すると、 ユーザが Webex デスクトップアプリ を開いたときに 「今すぐ更新 (Update Now)] ボタンが表示されます。

初回起動時は案内や設定ガイドが表示されます

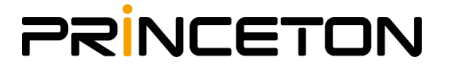

IT管理者

#### ⑥-3 Webex appのダウンロードとインストール(IT管理者が複数のPCに一括インストールする場合)

Webex appを下記手順でお使いの各PCにインストールします

◆Webex app 一括インストール方法

IT管理者が一括で Webex アプリへアップデートする場合は、以下の 3 つの作業を実施してください。

①ヘルプセンター から Webex アプリの MSI インストーラをダウンロードします。 https://help.webex.com/en-US/article/4oqmiw/Upgrade-Cisco-Webex-Meetings-Using-the-Microsoft-Windows-Installer-(MSI)

※データ更新速度の観点から英語版を一読いただくことを推奨いたします リンク内言語選択で日本語でも回覧が可能です

②デスクトップ管理ツール (SCCM など ) を利用して一括で端末へのインストールを実行します。

③Webex デスクトッアプリは自動削除されないため、削除する必要があります。

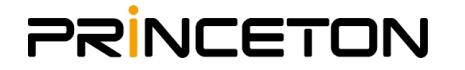

## 移行期間までに用意ができなかった場合の対処法

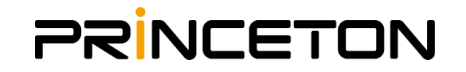

### IT管理者

#### 強制アップデートのタイミングを調整します

IT管理者にメールでアップデートが通知されます(英語) その後、Webex Controlhubにて強制アップデートの開始期間を仕様範囲内で調整可能です。

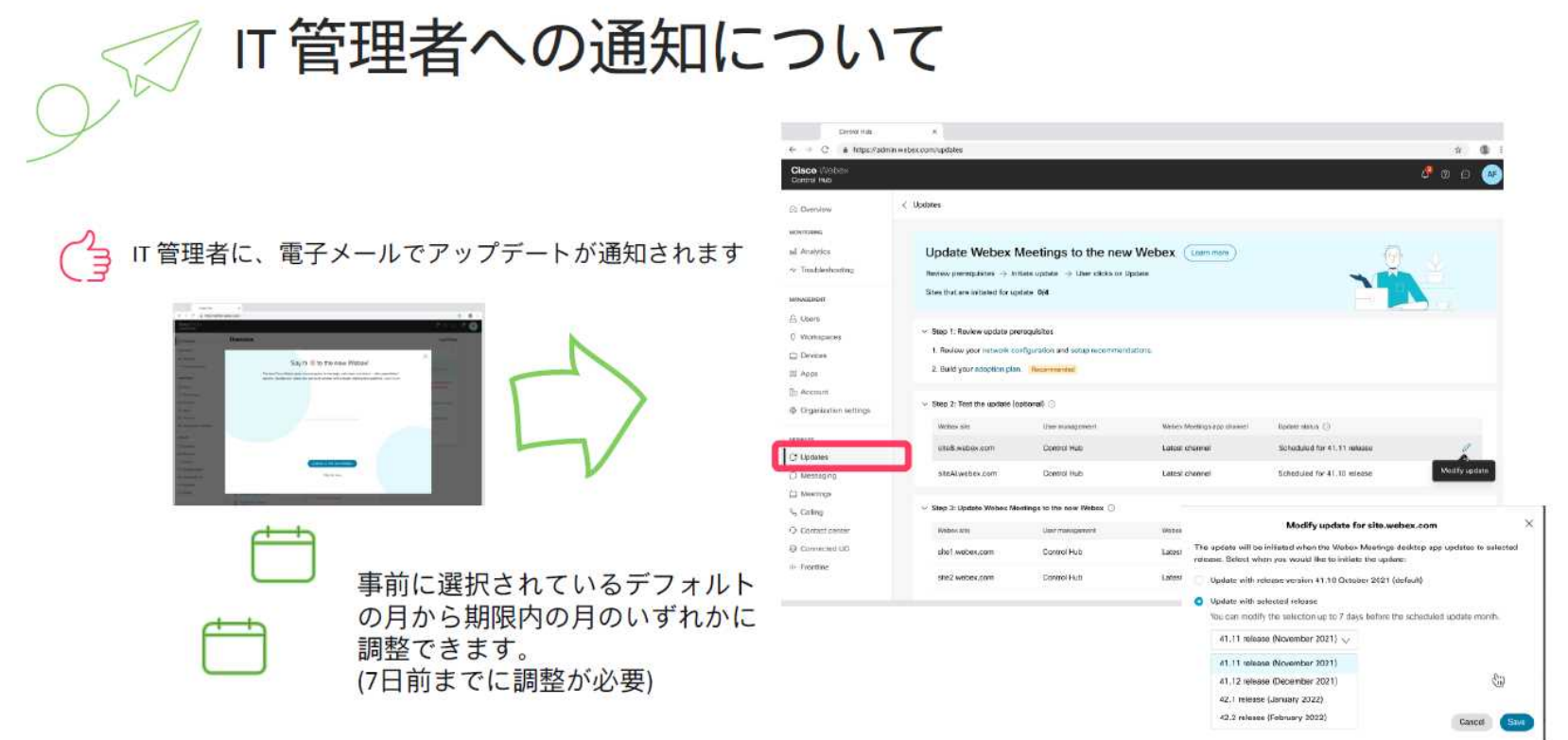

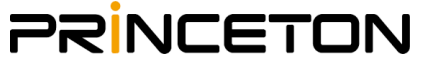

### 移行や仕様変更についてのお問い合わせ先

### ◆Cisco社 コラボレーションサポート窓口

※ お手元に、ご契約のWebex URLもしくは、ご契約時のEmailアドレスをご用意ください。

電話番号:0120-339-836 / 03-6434-6780 受付時間:平日 午前 9 時~午後 5 時(日本語受付) ※上記時間以外は24時間サポート(英語受付)に転送されます

自動音声ガイダンスの後、

- 言語選択 2番 日本語 (1番 英語)
- 窓口選択 1 番 Cisco と直接契約されている方で、技術的なお問い合わせ
	- 2 番 通常サポート窓口

※時間外のお問合せは、英語窓口につながります。(通訳サポートを無料でご利用頂けます。 ※無料トライアルや無料版アカウントをご利用の場合、お問い合わせは承っておりません。

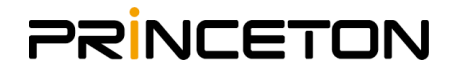